# **Science Together**

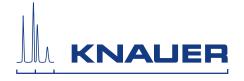

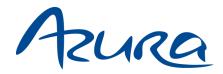

# Conductivity Monitor CM 2.1S Instructions

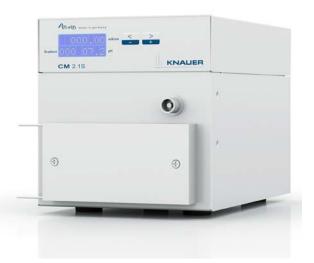

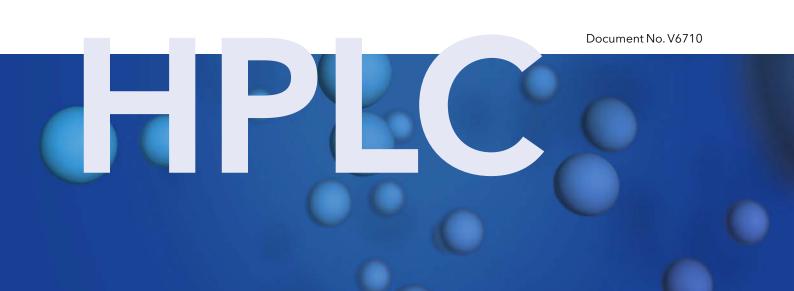

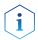

**Note:** For your own safety, read the instructions and observe the warnings and safety information on the device and in the instructions. Keep the instructions for future reference.

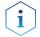

**Note:** In case you require this instruction in another language, please submit your request including the corresponding document number via e-mail or fax to KNAUER.

#### Support:

Do you have questions about the installation or the operation of your instrument or software?

#### **International Support:**

Contact your local KNAUER partner for support:

www.knauer.net/en/Support/Distributors-worldwide

#### **Support in Germany**

(Austria & Switzerland on case-to-case basis):

Phone: +49 30 809727-111 (workdays 9-17h CET)

Fax: +49 30 8015010

Email: <u>support@knauer.net</u>

**Publisher:** 

KNAUER Wissenschaftliche Geräte GmbH

Hegauer Weg 38 14163 Berlin

Germany

Phone: +49 30 809727-0

Fax: +49 30 8015010

Internet: www.knauer.net

E-Mail: info@knauer.net

Version information:

Document number: V6710

Version number: 4.0 Release date: 2021/05/03

Translation of the original edition

The information in this document is subject to change without prior notice. For the latest version of the instructions,

visit our website: www.knauer.net/library

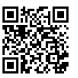

Sustainability:

The printed versions of our instructions are printed according to

Blue Angel standards (www.blauer-engel.de/en/uz195).

Copyright:

This document contains confidential information and may not be reproduced without written consent of KNAUER Wissenschaftliche

Geräte GmbH.

© KNAUER Wissenschaftliche Geräte GmbH 2021

All rights reserved.

AZURA® is a registered trademark of KNAUER Wissenschaftliche Geräte GmbH.

# **Table of contents**

| 1. | Gene  | ral                                                | 1 |
|----|-------|----------------------------------------------------|---|
|    | 1.1   | About these instructions                           | 1 |
|    | 1.2   | Signal words                                       | 1 |
|    | 1.3   | Additional typographical conventions               | 1 |
|    | 1.4   | Legal information                                  | 2 |
|    |       | 1.4.1 Liability limitation                         | 2 |
|    |       | 1.4.2 Transport damage                             | 2 |
|    |       | 1.4.3 Warranty conditions                          | 2 |
|    |       | 1.4.4 Warranty seal                                | 2 |
|    |       | 1.4.5 Declaration of conformity                    | 2 |
| 2. | Basic | safety instructions                                | 3 |
|    | 2.1   | Intended use                                       | 3 |
|    |       | 2.1.1 Operating ranges                             | 3 |
|    |       | 2.1.2 Foreseeable misuse                           | 3 |
|    | 2.2   | User qualification                                 | 4 |
|    | 2.3   | Operator responsibility                            | 4 |
|    | 2.4   | Personal safety equipment                          | 4 |
|    | 2.5   | Safety features on the device                      | 5 |
|    | 2.6   | Working with solvents                              | 5 |
|    |       | 2.6.1 General requirements                         | 5 |
|    |       | 2.6.2 Contamination by health-threatening solvents | 5 |
|    |       | 2.6.3 Avoiding leakage                             | 5 |
|    | 2.7   | Specific environments                              | 6 |
|    |       | 2.7.1 Earthquake-endangered areas                  | 6 |
|    |       | 2.7.2 Explosive environment                        | 6 |
|    |       | 2.7.3 Cooling room                                 | 6 |
|    |       | 2.7.4 Wet room                                     | 6 |
|    | 2.8   | Maintenance, care and repair                       | 6 |
|    | 2.9   | Service request form and decontamination report    | 7 |
| 3. | Produ | uct information                                    | 7 |
|    | 3.1   | Features                                           | 7 |
|    | 3.2   | Device views                                       | 7 |
|    | 3.3   | Symbols and signs                                  | 8 |
|    | 3.4   | Scope of delivery                                  | 8 |
|    |       |                                                    |   |

|    | 3.5    | Eluen   | ts/buffers                                                  | 9  |
|----|--------|---------|-------------------------------------------------------------|----|
|    |        | 3.5.1   | Suitable eluents/buffers                                    | 9  |
|    |        | 3.5.2   | Unsuitable eluents/buffers                                  | 10 |
| 4. | Instal | lation  |                                                             | 10 |
|    | 4.1    | Setup   | ·                                                           | 10 |
|    |        | 4.1.1   | Location requirements                                       | 10 |
|    |        | 4.1.2   | Unpacking                                                   |    |
|    |        | 4.1.3   | Integration into the FPLC/HPLC System                       | 11 |
|    | 4.2    | CM flo  | ow cell                                                     | 12 |
|    |        | 4.2.1   | Attaching CM flow cell to conductivity monitor              | 13 |
|    |        | 4.2.2   | Connecting the capillaries of the CM flow cell              | 13 |
|    | 4.3    | рН то   | onitor (optional)                                           | 14 |
|    |        | 4.3.1   | Assembling pH monitor and attaching to conductivity monitor | 14 |
|    |        | 4.3.2   | Connecting pH monitor to capillaries                        | 15 |
|    | 4.4    | Conne   | ecting the device to the computer                           | 16 |
|    |        | 4.4.1   | Connecting the device to the computer via LAN               | 16 |
|    |        | 4.4.2   | Configuring the LAN settings                                | 16 |
|    |        | 4.4.3   | Connecting devices with LAN                                 | 16 |
|    |        | 4.4.4   | Configuring the router                                      | 17 |
|    |        | 4.4.5   | Integrating the LAN into a company network                  | 17 |
|    |        | 4.4.6   | Controlling several systems separately in a LAN             | 18 |
|    |        | 4.4.7   | Analog output                                               | 18 |
|    | 4.5    | Settin  | g IP addresses via software                                 | 18 |
|    |        | 4.5.1   | Firmware Wizard: Setting a static IP address                | 19 |
|    |        | 4.5.2   | Firmware Wizard: Setting a dynamic IP address               | 20 |
|    | 4.6    | Power   | r connection                                                | 20 |
| 5. | Oper   | ation   |                                                             | 21 |
|    | 5.1    | Initial | start-up                                                    | 21 |
|    | 5.2    |         | h on                                                        |    |
|    | 0      | 5.2.1   | Operating elements                                          |    |
|    |        | 5.2.2   | Menu items and factory settings                             |    |
|    | 5.3    |         | ting the interface                                          |    |
|    | 5.4    |         | king the operating hours                                    |    |
|    |        |         |                                                             |    |
|    | 5.5    |         | ating/setting the temperature compensation                  |    |
|    | 5.6    | •       | ting the calibration function                               |    |
|    | 5.7    | Specif  | fying the offset value                                      | 26 |
|    | 5.8    | Calibr  | rating the pH electrode                                     | 27 |

|     | 5.9                        | Switching off device                                           | 28 |  |
|-----|----------------------------|----------------------------------------------------------------|----|--|
| 6.  | Functi                     | tionality tests                                                | 29 |  |
| 7.  | Troub                      | oleshooting                                                    | 30 |  |
|     | 7.1                        | LAN                                                            |    |  |
|     | 7.2                        | Possible problems and solutions                                |    |  |
| 8.  | Maint                      | tenance and care                                               |    |  |
|     | 8.1                        | Maintenance contract                                           |    |  |
|     | 8.2                        | Cleaning the device                                            |    |  |
|     | 8.3                        | Flushing and cleaning the CM flow cell                         |    |  |
|     | 8.4                        | Replacing the CM flow cell                                     |    |  |
|     | 8.5                        | Flushing and cleaning the pH monitor                           | 34 |  |
|     |                            | 8.5.1 Cleaning pH electrode                                    | 34 |  |
|     |                            | 8.5.2 Cleaning pH flow cell                                    |    |  |
|     | 8.6                        | Replacing pH electrode                                         |    |  |
| 9.  | Transportation and storage |                                                                |    |  |
|     | 9.1                        | Preparing wetted components                                    |    |  |
|     | 9.2                        | Disassembling the device                                       |    |  |
|     |                            | 9.2.1 Disconnecting the power supply                           |    |  |
|     |                            | 9.2.2 Removing the CM flow cell                                |    |  |
|     |                            | 9.2.3 pH-Monitor abbauen                                       |    |  |
|     | 9.3                        | Storing the device                                             |    |  |
|     |                            | 9.3.1 Storage of the conductivity monitor and the CM flow cell |    |  |
|     |                            | 9.3.2 Storage of the pH monitor                                |    |  |
| 10. | -                          | osal                                                           |    |  |
|     |                            | AVV marking in Germany                                         |    |  |
|     |                            | 2 WEEE registration                                            |    |  |
|     |                            | Solvents and other operating materials                         |    |  |
| 11. | Techn                      | nical data                                                     |    |  |
| 12. |                            | nical compatibility of wetted materials                        |    |  |
|     | 12.1                       | General                                                        |    |  |
|     | 12.2                       | Plastics                                                       |    |  |
|     | 12.3                       | Non-metals                                                     | 41 |  |
|     | 12.4                       | l Metals                                                       |    |  |
| 13. | Repea                      | eat orders                                                     | 43 |  |

General

# 1. General

#### 1.1 About these instructions

These operating instructions enable the safe and efficient operation of the device. The user must have carefully read and understood these operating instructions before starting any work.

The basic prerequisite for safe operation is compliance with all safety instructions (see chapter "2 Basic safety instructions", p. 3). In addition to the safety and warning instructions in these operating instructions, the local accident prevention regulations and the national industrial safety regulations apply.

These operating instructions are an integral part of the device. It must be kept in the immediate vicinity of the device and accessible to the user at all times.

You can download these and other instructions from the KNAUER website: <a href="https://www.knauer.net/library">www.knauer.net/library</a>

# 1.2 Signal words

Possible dangers related to the device are distinguished in personal and material damages.

| Symbol           | Meaning                                                                                                    |
|------------------|----------------------------------------------------------------------------------------------------|
| <b>▲ DANGER</b>  | DANGER (red) indicates a highly hazardous situation. If not avoided, it will result in death or serious injury.         |
| <b>⚠ WARNING</b> | WARNING (orange) indicates a hazardous situa-<br>tion. If not avoided, it could result in death or<br>serious injury.   |
| <b>⚠ CAUTION</b> | CAUTION (yellow) indicates a moderate hazardous situation. If not avoided, it could result in minor or moderate injury. |
| NOTICE           | NOTICE (blue) is used to address issues which are not related to physical injury.                                       |

# 1.3 Additional typographical conventions

Note: Specific information are prefixed with the word "Note" and an information icon.

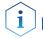

**Note:** This is an example.

2 General

# 1.4 Legal information

## 1.4.1 Liability limitation

The manufacturer is not liable for the following issues:

- Non-compliance of these instructions
- Non-observance of necessary safety precautions
- Improper use
- Operation of the device by unqualified personnel (see chapter "2.2 User qualification", p. 4)
- Use of non-approved spare parts
- Technical changes by the user such as opening the device and unauthorized modifications
- Violations of General Terms and Conditions (GTC)

## 1.4.2 Transport damage

The packaging of our devices provides the best possible protection against transport damage. However, check the packaging for transport damage. In case you notice any damage, inform the technical support and the shipping company within three workdays.

## 1.4.3 Warranty conditions

For information on warranty please refer to our general terms and conditions on the website: <a href="https://www.knauer.net/terms">www.knauer.net/terms</a>

# 1.4.4 Warranty seal

A blue or orange warranty seal is affixed to some devices.

- A blue seal is used by KNAUER's Manufacturing or Customer Support for devices to be sold.
- After repair, service technicians attach an orange seal onto the identical position.

After repair, the service technician affixes an orange seal in the same place. If unauthorised persons tamper with the device or if the seal is damaged, the warranty will lapse.

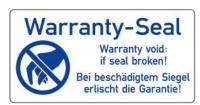

# 1.4.5 Declaration of conformity

The declaration of conformity is enclosed as a separate document with the product and can be obtained online:

www.knauer.net/en/Support/Declarations-of-conformity

# 2. Basic safety instructions

The device has been developed and constructed in such a way that hazards arising from its intended use are largely excluded. Nevertheless, the following safety instructions must be observed in order to exclude residual hazards.

#### 2.1 Intended use

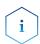

**Note:** Only use the device for applications that fall within the range of the intended use. Otherwise, the protective and safety equipment of the device could fail.

#### Description

The conductivity monitor CM 2.1S measures the electrical resistance of a solution and indicates its conductivity. For example, the change in conductivity during a programmed salt or buffer gradient - as used in FPLC and HPLC - can be followed.

The monitor consists of a processing device and a flow cell, and can additionally be used with a pH monitor. The pH flow cell and the pH electrode must be ordered separately. In case you are not using the pH monitor, you have to protect the connector on the device front with a with a BNC blind plug that comes with the delivery.

#### **Operating Range**

The monitor is used for salinity gradient monitoring in the following areas:

- Biochromatography
- Process analysis
- Biochemical analysis
- Pharmaceutical analysis
- Environmental analysis

# 2.1.1 Operating ranges

The device is intended to be used indoors for chromatographic applications.

#### 2.1.2 Foreseeable misuse

Refrain from the use of the device for the following purposes or conditions:

- Medical purposes. The device is not approved as a medical product.
- Operating outdoors. Otherwise, the manufacturer does not guarantee the functionality and safety of the device.
- Operation in potentially explosive areas without special and additional explosion protection. Contact the KNAUER Customer Support for more information.

# 2.2 User qualification

The users are qualified to handle the device if all of the following points apply:

- They have at least a basic knowledge of liquid chromatography.
- They have knowledge about the properties of the used solvents and their health risks.
- They are trained for the special tasks and activities in the laboratory and know the relevant standards and regulations.
- Due to their technical training and experience, they can understand and carry out all the work described in the operating instructions on the instrument and recognize and avoid possible dangers independently.
- Their ability to react is not impaired by the consumption of drugs, alcohol or medication.
- They have participated in the installation of an instrument or training by KNAUER or an authorized company.

If users do not meet these qualifications, they must inform their supervisors.

# 2.3 Operator responsibility

The operator is any person who operates the device himself or leaves it to a third party for use and who bears the legal product responsibility for the protection of the user or third parties during operation.

The obligations of the operator are listed below:

- Know and follow the applicable work safety regulations
- Identify hazards arising from the working conditions at the place of use in a risk assessment.
- Set up operating instructions for the operation of the device.
- Regularly check whether the operating instructions correspond to the current status of the regulations.
- Clearly regulate and specify responsibilities for installation, operation, troubleshooting, maintenance and cleaning and set clear rules
- Ensure that all personnel who work with the device have read and understood these operating instructions
- Train the personnel who work with the device at regular intervals and inform them about the dangers.
- Provide the necessary safety equipment to the employees working with the unit (see section below).

# 2.4 Personal safety equipment

The protective measures required in the laboratory must be observed and the following protective clothing worn during all work on the device:

- Safety glasses with side protection
- Protective gloves in accordance with the prevailing ambient conditions and used solvents (e.g. heat, cold, protection against chemicals)
- Lab coat

 Personalised protective safety equipment which is specified in the particular laboratory.

# 2.5 Safety features on the device

Power switch: Devices of the AZURA® L series may be switched off using the power switch (toggle switch on the back side of housing) at any time, this causes no damage to the device. To switch off devices of the AZURA® S series, remove the plug from the power socket.

# 2.6 Working with solvents

## 2.6.1 General requirements

- The user is trained for handling different solvents.
- Note recommended solvents and concentrations in these instructions in order to avoid personal injury or damage to the device. For example, certain chemicals may cause PEEK capillaries to swell or burst (see chapter "12 Chemical compatibility of wetted materials", p. 39).
- Note that organic solvents are toxic above a certain concentration. For handling hazardous solvents see the following section.
- Mobile phases and samples may contain volatile or combustible solvents. Avoid the accumulation of these substances. Ensure good ventilation of the installation site. Avoid open flames and sparks. Do not operate the instrument in the presence of flammable gases or vapors.
- Only use solvents which do not self-ignite under given conditions. This applies especially to the use of a thermostat where liquids could get onto hot surfaces in the interior.
- Degas solvents before use and observe their purity.

# 2.6.2 Contamination by health-threatening solvents

- Contamination with toxic, infectious or radioactive substances poses a hazard for all persons involved during operation, repair, sale, and disposal of a device.
- All contaminated devices must be properly decontaminated by a specialist company or the operating company before they can be recommissioned, repaired, sold, or disposed (see chapter "10 Disposal", p. 37).

# 2.6.3 Avoiding leakage

Risk of electrical shock or short circuit if solvents or other liquids leak into the interior of the device. You can avoid a leakage through the following measures:

- Tightness: Visually check the device or system regularly for leaks.
- Solvent tray: The use of a solvent tray prevents liquids get from the bottles into the inside of the device.
- Eluent lines: Install capillaries and hoses in such a way that, in case of a leak, liquids cannot get into the interior of the devices underneath.
- In case of leakage: Switch off the system. Only take the device into operation if the cause of the leak has been resolved (see chapter "8 Maintenance and care", p. 32).

# 2.7 Specific environments

#### 2.7.1 Earthquake-endangered areas

In earthquake-endangered areas, do not stack more than 3 devices on top of each other. Otherwise there is risk of injury due to falling devices or loose parts.

## 2.7.2 Explosive environment

Never use the system in potentially explosive atmospheres without appropriate protective equipment. For more information, contact the KNAUER Customer Support.

## 2.7.3 Cooling room

You may operate the device in a cooling room. To prevent condensation, note the following instructions:

- Allow the device to acclimatize for min. 3 hours before taking it into operation.
- After taking into operation, the device should stay switched on.
- Avoid temperature fluctuations.

#### 2.7.4 Wet room

The device must not be operated in wet rooms.

# 2.8 Maintenance, care and repair

- Avoiding electric shock: Before performing any maintenance and service work, disconnect the device from the power supply.
- Tools: Use only tools recommended or prescribed by the manufacturer.
- Spare parts and accessories: Only use original parts and accessories made by KNAUER or a company authorized by KNAUER.
- PEEK fittings: Use PEEK fittings only for a single port or brand-new PEEK fittings in order to avoid dead volume or not exactly fitting connections.
- Column care: Follow KNAUER or other manufacturer's instructions on caring for the columns (see <a href="https://www.knauer.net/columncare">www.knauer.net/columncare</a>)
- Used capillaries: Do not use any used capillaries elsewhere in the system in order to avoid dead volumes, not exactly fitting connections and spreading contamination.
- Safety features: The device may only be opened by the KNAUER Customer Support of KNAUER or any company authorized by KNAUER (see chapter "1.4.1 Liability limitation", p. 2).
- For more information visit the KNAUER website: www.knauer.net/hplc-troubleshooting

# 2.9 Service request form and decontamination report

Devices which are shipped without the completed document "Service request form and decontamination report" will not be repaired. If you would like to return a device to KNAUER, make sure to enclose the completed document: <a href="https://www.knauer.net/servicerequest">www.knauer.net/servicerequest</a>.

# 3. Product information

#### 3.1 Features

The conductivity monitor is non-contacting. This means that the liquid flowing through the device does not come into contact with any conductive or current-carrying material at any point. This design makes the CM 2.1S a practically maintenance-free device, since unlike other techniques, electrochemical reactions are prevented. The tracer is made of aluminum and PEEK.

Flow cells

Flow cells with flow rate ranges between 0 -10 ml/min and 10 -100 ml/min are available. 1/16" capillaries are part of the flow cell and serve to connect the flow cell to the FPLC/HPLC system.

pH monitor

The pH monitor consists of a calomel pH electrode and a flow cell. You can integrate the sensor into the system by mounting the pH flow cell onto an AZURA® organizer. The pH measuring kit and the AZURA® organizer are not included in the scope of delivery and can be purchased separately.

#### 3.2 Device views

#### Legend:

- ① Display
- ② Arrow keys
- ③ Connection for pH monitor (optional)
- ④ Connection for CM flow cell

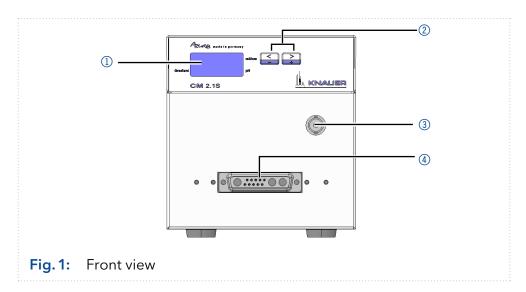

#### Legend:

- **5** LAN connector
- 6 Analog ports
- ⑦ RS-232 connector
- 8 Power connection
- Ground

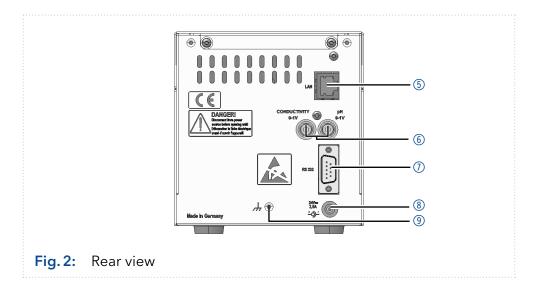

# 3.3 Symbols and signs

The following symbols and labels are located on the device:

| Symbol                  | Description                                                                                                    |
|-------------------------|----------------------------------------------------------------------------------------------------|
| Electrostatic Discharge | Electrostatic discharge hazard, damages to system, device, or components can occur.                                                                    |
| <u>^!\</u>              | Hazard due to high voltage.                                                                                                    |
| CE                      | A device or system marked with CE fulfills the product specific requirements of European directives. This is confirmed in a Declaration of Conformity. |

# 3.4 Scope of delivery

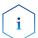

**Note:** Only use original parts and accessories made by the manufacturer or a company authorized by the manufacturer.

- AZURA® Conductivity monitor CM 2.1S
- CM flow cell with screw fittings and tool
- Instructions (V6710)
- Mains power connection 110 V 240 V, voltage output: 24 V/60 W
- Power cable
- CM 2.1S accessories kit

# 3.5 Eluents/buffers

Refer to the following listing for eluent selection.

Even small quantities of other substances, such as additives, modifiers, or salts can influence the durability of the materials. If there is any doubt, contact the technical support of the manufacturer.

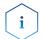

**Note:** The list of selected solvents was compiled based on research in the pertinent literature and is only a recommendation by KNAUER.

#### 3.5.1 Suitable eluents/buffers

# CM flow cell and pH flow cell

#### Eluents/buffers suitable for CM flow cell and pH flow cell

- Acetate buffer solutions
- Acetone
- Benzene
- Chloroform
- Ethyl acetate
- Ethanol
- Formiate buffer solution
- Isopropanol
- Potassium chloride solutions
- Carbon dioxide
- Methanol
- Sodium chloride solutions
- Phosphate buffer solutions
- Toluol
- Ammoniated dilute solution
- Dilute acetic acid
- Dilute sodium hydroxide
- Water

#### pH electrode

# Eluents/buffers <u>suitable</u> for pH electrode or glass electrodes in general

Aqueous salt or buffer solutions

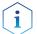

Also observe the operating instructions of the ph electrode for suitable eluents or contact the manufacturer.

#### 3.5.2 Unsuitable eluents/buffers

# CM flow cell and pH flow cell

#### Eluents/buffers unsuitable for CM flow cell and pH flow cell

Acetonitril

#### pH electrode

# Eluents/buffers <u>unsuitable</u> for pH electrode or glass electrodes in general

#### Media that can dissolve the glass surface, for example:

- Hydrofluoric acid solutions
- Acidified fluoride solutions
- Concentrated alkalis

#### Media that can dehydrate the glass surface, for example:

- Ethanol
- Sulfuric acid
- Purified or demineralized water is not suitable as a storage medium
- Media with components that can adhere to the glass surface
- Media with organic content

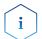

**Note:** Be sure to observe the separate storage regulations for CM flow cell, pH flow cell and pH electrode.

# 4. Installation

# 4.1 Setup

When installing the device, please pay attention to the suitability of the location according to the requirements. The setup requirements and a description can be found in the following section.

# 4.1.1 Location requirements

#### NOTICE

#### **Device defect**

The device overheats at exposure to sunlight and insufficient air circulation. Device failures are very likely.

- → Set up the device in such a way that it is protected against exposure to direct sunlight.
- → Leave room for air circulation: See paragraph "space requirements".
- Sunlight: Protect the device against direct exposure to sunlight.
- A/C system: Set up the device at a location not exposed to air drafts.
- Vibration: Do not set up the device in the vicinity of other machines that cause floor vibrations.

## 4.1.2 Unpacking

Prerequisites

There is no noticeable damage to the packaging.

Tools Utility knife

#### **Process**

1. Set-up the package in such a way that you can read the label. Using the utility knife, cut the adhesive tape and open the packaging.

- **2.** Remove the foam insert. Take out the accessories kit and the manual.
- **3.** Open the accessories kit. Check the scope of delivery. In case any parts are missing, contact the technical support.
- 4. Clasp the device at its side panels and lift it out of the packaging.
- 5. Remove the foam inserts from the device.
- **6.** Check the device for signs of damage that occurred during transport. In case you notice any damage, contact the technical support.
- **7.** Set-up the device in its location.
- 8. Remove the protective foil.

**Next steps** Carefully store all packaging material.

# 4.1.3 Integration into the FPLC/HPLC System

Integrate the conductivity monitor into the FPLC/HPLC system. In case you want to use the conductivity monitor together with an UV detector and a pH monitor in one system, you should position the monitor behind the UV detector and before the pH flow cell, as the pH monitor has a maximum pressure stability of 5 bar.

#### Legend:

- Solvent bottles
- ② Solvent tray
- ③ Injection valve
- 4 Binary pump
- ⑤ Column
- 6 Flow cell of UV detector
- O CM flow cell
- ® Conductivity monitor AZURA® CM 2.1S
- 9 pH flow cell
- pH electrode
- **(1)** AZURA® Organizer
- <sup>(1)</sup> Waste bottle

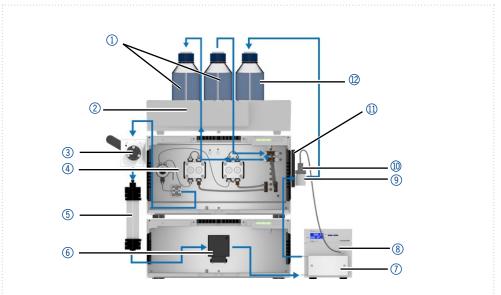

**Fig. 3:** Example: Connetion of a binary FPLC gradient system with a UV detector

# 4.2 CM flow cell

The CM flow cell is supplied with built-in capillaries that cannot be disassembled. In the event that the capillary is clogged and cannot be cleaned even by repeated flushing processes, the CM flow cell must be replaced.

There is a plug on the rear side of the CM flow cell, which is used to connect the flow cell to the front side of the monitor.

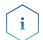

**Note:** The analytical flow cell A4156 generates a certain back pressure (approximately 1 bar at 1 ml/min). For minimal backpressure choose flow cell A4157.

#### Legend:

- ① Fitting
- ② SST ferrule
- ③ PEEK ferrule
- 4 1/8"-1/16"reducer
- **5** 1/16"-1/16"-coupling
- 6 Capillary
- Indication of manufacturer, part number, serial number
- ® Indication of recommended operating range
- ① Drill holes for mounting
- **10** Screws
- <sup>(1)</sup> Plug

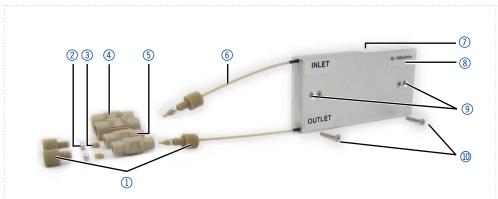

Fig. 4: CM flow cell: front with labeling, accessories

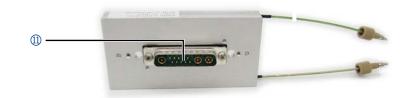

Fig. 5: CM flow cell: rear side with connector

# 4.2.1 Attaching CM flow cell to conductivity monitor

#### **NOTICE**

#### **Device defect**

Device damage possible.

- → Switch off the device before mounting/dismounting the flow cell.
- → Observe the notes in chapter "Replacing the CM flow cell" on page 33.

#### **Prerequisites**

• The device has been switched off.

**Tools** 

Hexagon wrench, size 1.5 mm

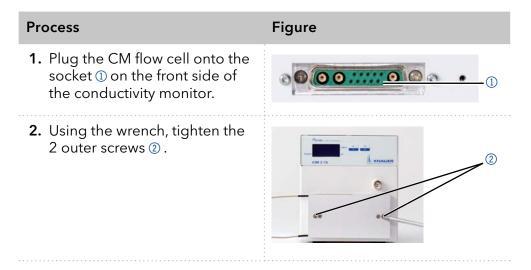

**Next steps** Connect the capillaries.

# 4.2.2 Connecting the capillaries of the CM flow cell

**Prerequisites** The device has been switched off.

**Process** 

The capillaries belong to the flow cell and can not be removed. To integrate the flow cell into the FPLC/HPLC flow path, use the supplied couplings to connect the capillaries.

- INLET: Connect one capillary end of the CM flow cell to the column or downstream detector.
- OUTLET: Connect the other capillary end to the waste or intermediate instruments such as pH electrode, pressure sensor, fraction collector, etc.

**Next steps (optional)** 

Install the pH monitor at the connection on the front side of the monitor (s. Fig. 1, Nr. ③), or close the connection using the BNC blind plug supplied in the scope of delivery.

# 4.3 pH monitor (optional)

The pH monitor is used to measure the pH value in aqueous solutions such as buffers. The pH monitor consists of a pH electrode and a pH flow cell.

When flushing the monitor at high flowrates or using non-saline solvents, the pH electrode should be excluded from the flowpath. If the pH electrode is not plugged into the socket of the CM 2.1S (s. Fig. 1, Nr. ③), cover the socket using the BNC blind plug.

#### Legend:

- Locking ring
- ② pH flow cell
- ③ pH electrode with protective cap
- 4 BNC blind plug

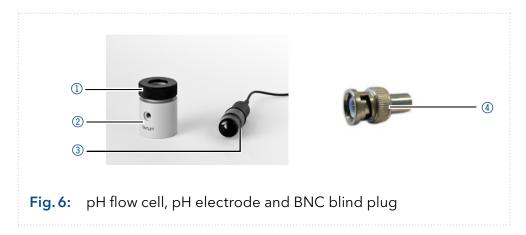

# 4.3.1 Assembling pH monitor and attaching to conductivity monitor

| Process                                                                                                    | Figure |
|----------------------------------------------------------------------------------------------------|--------|
| <ol> <li>Screw the locking ring ① off<br/>the pH flow cell and pull it over<br/>the cable of the pH electrode<br/>②.</li> </ol> |        |
| 2. Remove the protective cap ③ from the pH electrode.                                                                           |        |
| 3. Insert the pH electrode into the pH flow cell and tighten the locking ring.                                                  |        |

#### **Process**

#### Figure

**4.** Connect the plug of the electrode to the socket (4) on the front side of the monitor.

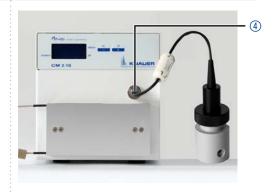

#### Next steps Prerequisites

Integrate the pH monitor into the FPLC/HPLC flow path by installing it downstream of the conductivity monitor. You can do this by mounting the pH monitor onto the AZURA® Organizer, which is placed on the AZURA® Click (both sold separately) at the side of the system. For more information see supplement "AZURA® Organizer (V6868)".

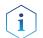

**Note:** Make sure that the maximum backpressure of 5 bar is not exceeded in this configuration.

## 4.3.2 Connecting pH monitor to capillaries

**Prerequisites** 

The pH monitor has been mounted to the monitor.

**Process** 

Connect the capillaries in the direction of the flow. Use bushings and ferrules with flat bottoms. Do not use any tools to tighten the bushings.

#### Legend:

- 1 Inlet
- ① Outlet

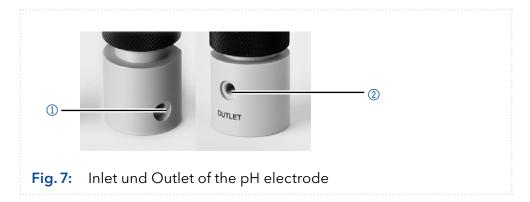

- INLET: Connect the capillary coming from the conductivity monitor.
- OUTLET: Connect the capillary which either go to waste, another detector or the fraction collector.

**Next steps** 

Conduct the calibration of the pH electrode with 2 different pH calibration buffer solutions (e. g. 4 and 7, see chapter "Calibrating the pH electrode" on page 27).

# 4.4 Connecting the device to the computer

#### 4.4.1 Connecting the device to the computer via LAN

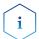

**Note:** HPLC devices made by KNAUER work only with IP adresses which are assigned via IPv4. IPv6 is not supported.

This section describes how to set up an HPLC system in a local area network (LAN) and how a network administrator can integrate this LAN into your company network. The description applies to the operating system Windows and all conventional routers.

To set up a LAN, we recommend to use a router. That means the following steps are required:

#### **Process**

On the computer, go to the control panel and check the LAN properties.

- 1. Hook up the router to the devices and the computer.
- **2.** On the computer, configure the router to set up the network.
- **3.** Install the chromatography software from the data storage device.
- **4.** Switch on the device and run the chromatography software.

## 4.4.2 Configuring the LAN settings

The LAN uses only one server (which is normally the router) from that the devices automatically receive their IP address.

#### **Prerequisites**

- In Windows®, power saving, hibernation, standby, and screen saver must be deactived.
- In case you use an USB-to-COM box, the option "Allow the computer to turn off the device to save power" in the devicemanager must be deactivated for all USB hosts.
- For all LAN devices: For the network adapter, the following option in the Device Manager must be deactivated: "Allow the computer to turn off this device to save power".

#### **Process**

- 1. In Windows open the Network and Sharing Center.
- 2. Double-click on LAN Connection.
- 3. Click on the button Properties.
- 4. Select Internet Protocol version 4 (TCP/IPv4).
- 5. Click on the button Properties.
- **6.** Check the settings in the tab **General**. The correct settings for the DHCP client are:
  - a) Obtain IP address automatically
  - b) Obtain DNS server address automatically
- 7. Click on the button OK.

# 4.4.3 Connecting devices with LAN

A router ② has several LAN ports ③ and one WAN port ④ that can be used to integrate the LAN into a wide area network (WAN), e.g. a company network or the Internet. In contrast, the LAN ports serve to set up a network from devices ① and a computer ⑤ . To avoid interference, we recommend operating the HPLC system separately from the company network.

You will find patch cables for each device and the router in the accessories kit. To connect the router to a WAN, an additional patch cable is required, which is not supplied within the scope of delivery.

#### Legend

- Devices
- ② Router
- 3 LAN ports
- 4 WAN/Internet connection
- ⑤ Computer

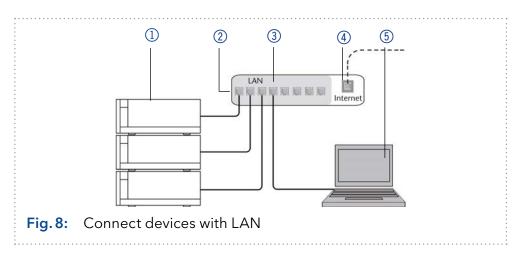

#### **Prerequisites**

- The computer has been switched off.
- There is a patch cable for each device and the computer.

#### **Process**

- 1. Use the patch cable to connect the router and the computer.
- 2. With additional patch cables, connect all devices individually with the router.
- **3.** Use the power supply to connect the router to the mains power system.

#### Nest step

Configure the router.

# 4.4.4 Configuring the router

The router is preset at the factory. You find information about IP address, user name and password in the router instructions: <a href="https://www.knauer.net/router">www.knauer.net/router</a>

#### **Process**

- 1. To open the router configuration, start your Internet browser and enter the IP address (not for all routers).
- 2. Enter user name and password.
- **3.** Configure the router as DHCP server.
- **4.** In the router configuration, check the IP address range and make changes if necessary.

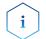

**Note:** If the IP address range has been changed, it is necessary to note it down.

**Result** Once the router has assigned IP addresses to all devices, the chromatography software can be used to remotely control the system.

# 4.4.5 Integrating the LAN into a company network

A network administrator can integrate the LAN into your company network. In this case you use the WAN port of the router.

#### **Prerequisites**

There is a patch cable for the connection.

#### **Process**

- 1. Check that the IP address range of the router and of the company network do not overlap.
- 2. In case of an overlap, change the IP address range of the router.
- **3.** Use the patch cable to connect the router WAN port to the company network.
- 4. Restart all devices, including the computer.

## 4.4.6 Controlling several systems separately in a LAN

Devices connected to a LAN communicate through ports, which are part of the IP address. If more than one HPLC system is connected to the same LAN and you plan on controlling them separately, you can use different ports to avoid interference. Therefore, the port number for each device must be changed and this same number must be entered into the device configuration of the chromatography software. We recommend to use the same port number for all devices in the same system.

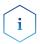

**Note:** The port is set to 10001 at the factory. You must use the same numbers in the device configuration of the chromatography software as in the device, otherwise the connection fails.

#### **Process**

- 1. Find out port number and change it on the device.
- 2. Enter the port number in the chromatography software.

#### **Result** The connection is established.

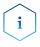

**Note:** If the LAN cable has been connected and the connection is valid, the LED on the LAN port on the rear side lights up in green. The second LED blinks yellow during data transfer.

#### Software

The conductivity monitor is embedded in the software packages OpenLAB, ClarityChrom (from version 5) and PurityChrom.

# 4.4.7 Analog output

The device sends out measuring signals via the analog output as varying voltage. Pay attention to the following conversion factors:

#### pH Value:

- pH 0 = 50 mV
- pH 7 = 500 mV
- pH 14 = 950 mV

**Conductivity:** The measured conductivity (mS/cm) is converted directly to voltage (mV), thus 1 mS/cm = 1 mV.

# 4.5 Setting IP addresses via software

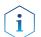

**Note:** Check the IT security standards for your lab before intervening in the LAN settings.

#### PurityChrom®

Static IP addresses are required to run certain chromatography software, e.g. Purity Chrom<sup>®</sup>. For a comprehensive overview on how to set static IP addresses for PurityChrom<sup>®</sup>, refer to the document "PurityChrom<sup>®</sup> Installation Guide" on the PurityChrom<sup>®</sup> installation CD.

For Firmware Wizard, it is possible to set a fixed (static) or dynamic (DHCP) IP address via software.

## 4.5.1 Firmware Wizard: Setting a static IP address

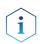

**Note:** More information about LAN settings can be found in the Mobile Control Software Instructions in the chapter "Firmware Wizard" (document no. V6851).

- Text box for serial number of the device
- ② Setting IP address manually
- 3 Text box for IP address
- 4 Text box for subnet mask & gateway
- ⑤ Confirm changes

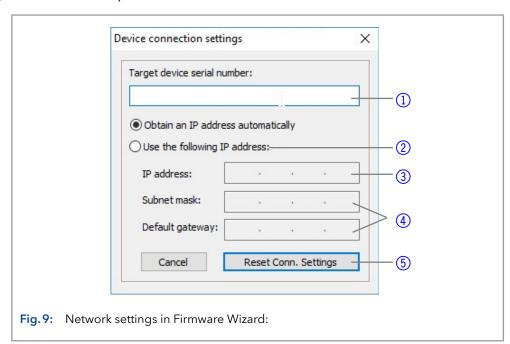

#### **Prerequisites**

- The device is switched on.
- Firmware Wizard is installed and running.
- The connection between Firmware Wizard and the device has been established.

#### Process

#### **Procedure**

- 1. In Firmware Wizard, click <Reset LAN Settings...>.
- 2. The window < Device connection settings > opens. Enter serial number of the device into the text field < Target device serial number > (1).
- **3.** Select option <Use the following IP address> (2).
- **4.** Enter the IP address into the text field <IP address > ③ .
- **5.** Optionally, adjust subnet mask and gateway 4.
- **6.** Click <Reset Conn. Settings> (5) to accept changes.
- 7. Restart the device (recommended).

**Result** The device is now accessible via the static IP address.

# 4.5.2 Firmware Wizard: Setting a dynamic IP address

#### **Prerequisites**

- The device is switched on.
- Firmware Wizard is installed and running.

#### **Process**

#### **Procedure**

- 1. In Firmware Wizard, cleck < Reset LAN Settings...>.
- **2.** The window <Device connection settings> opens. Enter MAC adress of the device into the text field <Target device serial number> ①.
- 3. Select option < Obtain an IP address automatically> 2.
- **4.** Click <Reset Conn. Settings> (5) to accept changes.
- 5. Restart the device (recommended).

**Result** The device is now accessible via a dynamic IP address.

#### 4.6 Power connection

The devices are equipped with an universal switched-mode power supply rated for 100-240 V AC. The switched-mode power supply automatically selects the correct supply voltage.

Supply voltage:  $115 \pm 15 \%$  or  $230 \pm 10 \%$  VACs

Frequency: 50/60 Hz

#### Legend:

- ① On/Off switch
- 2 LED

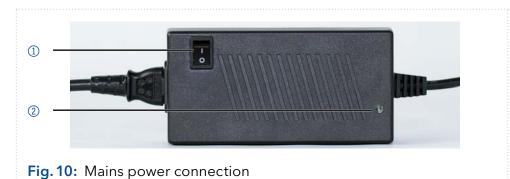

#### A DANGER

#### **Electric shock**

Electric shock hazard caused by an improperly grounded power connection.

- → Ground the power connection according to the pertinent regulations.
- → Use a three-conductor line cord.

| Process                                                                                                    | Figure |
|----------------------------------------------------------------------------------------------------|--------|
| <ol> <li>Set the on/off switch ① to the OFF position</li> <li>Connect the power supply to the device and afterwards plug the power plug into the socket.</li> </ol> |        |

**Next steps** Set the on/off switch to the ON position and start up the device.

# 5. Operation

The device is operated via the membrane keypad. The measurement can be followed via software, (e.g. PurityChrom® or ClarityChrom®), on the display or via the analog signal.

# 5.1 Initial start-up

In case the monitor is part of a FPLC/HPLC system, check for the following criteria:

- A connection to the computer via the desired interface has been established (see chapter 4.4 on page 16).
- The software has been installed.
- The CM flow cell and optionally the pH monitor have been installed

# 5.2 Switch on

#### **Prerequisites**

- The device has been installed at a suitable site.
- The device has been connected to power mains connection.
- The installation has been completed.

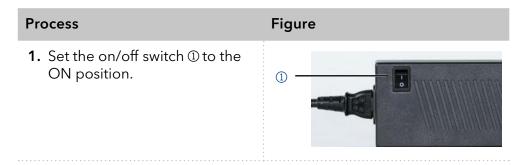

**Result** The display lights up and the green LED on the power supply indicates that the device is supplied with power.

# 5.2.1 Operating elements

#### Display and keypad **Explanation** The status display shows the 000.00 mS/cm conductivity (line 1), the current Gradient 000 07.2 pH gradient composition (line 2, left), and the pH value (line 2, right). Fig. 11: Status display Press both arrow keys simultaneously to activate the keypad. Hold down 1 arrow key to Fig. 12: Arrow keys scroll with the other arrow key through the menus. Press any one of the arrow keys to set values and to change settings.

# 5.2.2 Menu items and factory settings

| Display content                        | Description                                                                                                    |
|----------------------------------------|----------------------------------------------------------------------------------------------------|
| OFFSET +00.0%                          | The measuring signal can be adjusted with an offset within a set range between -10 % and +10 %.                                                                                                    |
| TUU • U 9                              | Factory setting:                                                                                                    |
|                                        | ■ 0.0 %                                                                                                    |
| TEMP-COR<br>*1.7%<br>TEMP-REF<br>025°C | By entering a non-zero value at <i>TEMP-COR</i> , the temperature compensation function of the instrument is activated. This allows the specific conductivity to be automatically calculated and output for a temperature set under <i>TEMP-REF</i> , regardless of the actual temperature of the medium flowing through the CM flow cell. |
|                                        | Factory settings:                                                                                                    |
|                                        | ■ TEMP-REF: 25°C                                                                                                    |
|                                        | ■ TEMP-COR: 0.0 %                                                                                                    |
| Factor 1<br>249ms/cm                   | Use the menus FACTOR 1-4 to define up to 4 calibration points. Enter the conductivity or the correction factor for each point to generate the correct calibration function.                                                                                                    |
| Factor 1                               | Factory settings:                                                                                                    |
|                                        | ■ Factor 1: 12 mS/cm, 100%                                                                                                    |
|                                        | • Factor 2: 111mS/cm, 100%                                                                                                    |
|                                        | • Factor 3: 211 mS/cm, 100%                                                                                                    |
|                                        | <ul><li>Factor 4: 299 mS/cm, 100%</li></ul>                                                                                                    |

# Display content Description Two menus help to calibrate the pH monitor: #0 is preset to pH07 #1 can be adjusted to a value between pH02.... pH12 and corresponds to the pH value of the second calibration solution that is used. Select this menu to view the serial number of the monitor. Select this menu to view the serial number of the flow cell. Select this menu to view the operating hours of the monitor. Use this menu to select an interface for the PC connection: LAN DHCP 9600 Baud (RS-232) Use this menu to view the progress of the programmed salt or buffer gradient in the status display. To do so, it is necessary to enter the conductivity of the initial concentration of the programmed gradient first. In this menu, enter the conductivity of the final concentration of the programmed salt or buffer

# 5.3 Selecting the interface

To view the measuring results of the conductivity monitor via a software, the interface you use must be selected on the device:

- PC: LAN DHCP
- PC: 9600 Baud (RS-232)

#### **Prerequisites**

A physical connection has been established.

gradient.

• The monitor has been switched on.

| Process                                                                                                    | Display         |
|----------------------------------------------------------------------------------------------------|-----------------|
| <ol> <li>Press both arrow keys.</li> <li>Hold down the left arrow key and use the right<br/>arrow key to scroll until the correct display<br/>appears.</li> </ol> | PC:<br>LAN-DHCP |
| <b>3.</b> Let go of the arrow keys and press the left or right arrow key to select an option.                                                                     |                 |

**Next steps** Check if the conductivity monitor appears in the software.

# 5.4 Checking the operating hours

The operating hours of the monitor can be viewed in the GLP menu, which displays the value in hours according to GLP specifications.

**Prerequisites** The monitor has been switched on.

| Process                                                                                                    | Display         |
|----------------------------------------------------------------------------------------------------|-----------------|
| <ol> <li>Press both arrow keys.</li> <li>Hold down the left arrow key and use the right<br/>arrow key to scroll until the correct display<br/>appears.</li> </ol> | GLP time 00099h |
| 3. Let go of the arrow keys.                                                                                                    |                 |

**Next steps** Enter additional settings or start the analysis.

# 5.5 Activating/setting the temperature compensation

#### Operating principle

The conductivity of aqueous solutions increases with higher temperatures (by about 1.6 to 2.2 % per Kelvin, depending on the type of dissolved salt), so the conductivity of an electrolyte solution must always be specified to a temperature. For example, the specific conductivity for a pH-neutral 1 M NaCL solution at 25 °C is about 86.6 mS/cm - at 26 °C about 88.1 mS/cm.

Depending on the experimental problem, the CM 2.1S can either display the actual measured value (raw data) for conductivity or convert these values to theoretical values at a specified temperature. This temperature is called the reference temperature (*TEMP-REF*). The process is called temperature compensation.

For this purpose, the CM 2.1S permanently records the temperature of the medium flowing through the cell with the aid of a temperature sensor implemented in the flow cell.

By entering a correction factor (*TEMP-COR*) in percent, you activate the temperature compensation. Since this correction factor is substance-specific, KNAUER recommends setting it to 1.7 % when dealing with FPLC-compatible electrolyte and buffer solutions.

If you leave the correction factor at 0.0 %, the temperature compensation is deactivated and the raw data is displayed (regardless of the set reference temperature).

#### **Prerequisites**

The monitor has been switched on.

| Process                                                                                                    | Display           |
|----------------------------------------------------------------------------------------------------|-------------------|
| <ol> <li>Press both arrow keys.</li> <li>Hold down the left arrow key and use the right<br/>arrow key to scroll until the correct display</li> </ol> | TEMP-COR          |
| <ul><li>appears.</li><li>3. Let go of the arrow keys and press the left or right arrow key to select a value.</li></ul>                              | TEMP-REF<br>025°C |

**Next steps** Enter additional settings or start the analysis.

# 5.6 Adjusting the calibration function

The calibration points of the instrument are preset at the factory. The instrument was adjusted to 86.6 mS/cm at 25 °C using a 1 M NaCl solution. Automatic calibration is not possible.

#### **Calibration**

If you require a higher accuracy of the measured conductivity value in a special range, the calibration function can be adjusted at four freely selectable, independent points as follows:

#### Prerequisites T

The monitor has been switched on.

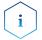

**Note:** The values to be entered for "FACTOR #" must increase with increasing #.

| Process                                                                                                    | Display  |
|----------------------------------------------------------------------------------------------------|----------|
| <ol> <li>Flush the flow cell with a solution of known conductivity (actual point).</li> </ol>                                       | Factor 1 |
| <b>2.</b> Set one of the factors to the target point.                                                                               | 249ms/cm |
| Press both arrow keys.                                                                                                    |          |
| <ul> <li>Hold down the left arrow key and use the<br/>right arrow key to scroll until the correct dis-<br/>play appears.</li> </ul> |          |
| <ul><li>Let go of the arrow keys and press the left or<br/>right arrow key to select a value.</li></ul>                             |          |
| Wait until the status display shows.                                                                                                |          |

Process Display

**3.** Read the measured value and modify the % value of the factor until the measured value and the target value match.

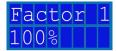

- Press both arrow keys.
- Hold down the left arrow key and use the right arrow key to scroll until the correct display appears.
- Let go of the arrow keys and press the left or right arrow key to select a value.

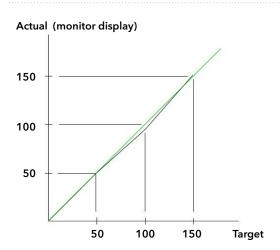

#### Example

| MEASURED VALUE |                    |               | SETTINGS   |               |           |
|----------------|--------------------|---------------|------------|---------------|-----------|
| Target [mS/cm] | Actual [mS/<br>cm] | Deviation [%] | Factor [#] | Input [mS/cm] | Input [%] |
| 50             | 50                 | 0             | 1          | 50            | 100       |
| 100            | 94                 | -6            | 2          | 100           | 106       |
| 150            | 152                | +1            | 3          | 150           | 99        |
| 299            | 299                | 0             | 4          | 299           | 100       |

Fig. 15: Example of a fitted calibration function (black) in deviation from the factory setting (green)
All factors = 100%

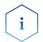

**Note:** If the adjustment of the calibration points for a factor # requires more than 12 % deviation, the CM flow cell is contaminated and must be flushed (see chapter 8.3) or replaced.

**Next steps** Enter additional settings or start the analysis.

# 5.7 Specifying the offset value

If the measured values consistently have an offset in the same direction, these can be corrected with the *OFFSET* value.

This is normally not necessary and is a sign of contamination or clogging of the CM flow cell. A typical sign of this is that the zero value (with water) deviates strongly from zero.

Since the conductivity monitor cannot be calibrated automatically, you have the possibility to set a value for the shift of the measured values between -10.0 % and +10.0 % in the *OFFSET* menu to make the analysis result more comparable.

#### **Prerequisites**

The monitor has been switched on.

| Process                                                                                                    | Display          |
|----------------------------------------------------------------------------------------------------|------------------|
| <ol> <li>Press both arrow keys.</li> <li>Hold down the left arrow key and use the right arrow key to scroll until the correct display appears.</li> <li>Let go of the arrow keys and press the left or right arrow key to select a value.</li> </ol> | OFFSET<br>+00.0% |

**Next steps** Enter additional settings or start the analysis.

# 5.8 Calibrating the pH electrode

To calibrate the pH electrode for initial start-up, you use the preset value of pH 7 and a second value according to the calibration solution in use (e. g. 4, 10). Please pay attention to the indicated measuring values in mV to control the correct pH values in the second line of the monitor display. Benchmark values can be taken from the succeeding table.

| рН | Measuring value | рН | Measuring value |
|----|-----------------|----|-----------------|
| 2  | +300            | 8  | -60             |
| 3  | +240            | 9  | -120            |
| 4  | +180            | 10 | -180            |
| 5  | +120            | 11 | -240            |
| 6  | +60             | 12 | -300            |
| 7  | +/-60           |    |                 |

#### **Prerequisites**

The monitor has been switched on.

#### **Procedure**

- 1. Remove the pH electrode from the system.
- **2.** Thoroughly rinse the pH electrode with water.
- **3.** Immerse the pH electrode in a calibration solution and then calibrate it according to the process (see table below).
- **4.** Re-integrate the calibrated pH electrode into the system.

| Process |                                                                                                    | Display              |  |
|---------|----------------------------------------------------------------------------------------------------|----------------------|--|
|         | Press both arrow keys.  Hold down the left arrow key and use the right arrow key to scroll until the correct display appears.                  | PH CALIB<br>#1 pH10  |  |
|         | Let go of the arrow keys and press the left or right arrow key to select a value. Wait until the status display shows.                         |                      |  |
|         | Press both arrow keys.  Hold down the left arrow key and use the right arrow key to scroll until the correct display appears.                  | PH CALIB<br>#1 OFF   |  |
| 7.      | Hold down the left arrow key and use the right arrow key to switch to ON.                                                                      |                      |  |
| 8.      | Let go of the arrow keys and wait until the display shows the measuring value.                                                                 |                      |  |
|         | Keep waiting until the value stabilizes. Press any<br>key.<br>Press the right arrow key to save the result or<br>the left arrow key to cancel. | Ref:-300<br>Act:+075 |  |

**Next steps** Enter additional settings or start the analysis.

# 5.9 Switching off device

Always rinse the CM flow cell with water at the end of work (see chap. 8.3). If you switch off your pump system, make sure that the capillary system of the unit or the flow cells does not run dry (e.g. due to evaporation or unfavorable height differences between the eluent and the waste bottle).

Note that the CM flow cell and the pH monitor have different storage requirements. Remove the pH monitor - if installed - before using salt-free solvents for rinsing. For this purpose, use the small parts of the pH monitor accessory pack (F1939) to close the flow path via a coupling after removing the pH flow cell and store the pH electrode according to chap. 9.3.2.

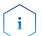

**Note:** Alternatively, the system can continue to be operated with buffer at a low flow rate (e.g. 0.1 ml/min) until the next use.

If the device is to be switched off and stored, observe the instructions in chapter "Transport and storage" on page 35.

#### **Process**

#### **Figure**

**1.** Set the on/off switch on the power supply to the OFF ① position.

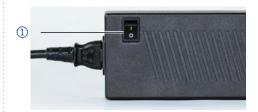

Result

The display and the LED on the power supply go off.

**Next steps** 

Disconnect the power supply from the mains power connection.

# 6. Functionality tests

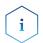

**Note:** Standard processes in single devices may be handeled differently in individual cases.

# Installation Qualification (IQ)

The customer may request the Installation Qualification, which is free of charge. In case of a request, the technical support of KNAUER or from a provider authorized by KNAUER performs this functionality test during the installation.

The Installation Qualification is a standardized document that comes as part of the delivery and includes the following:

- Confirmation of flawless condition at delivery
- Check if the delivery is complete
- Certification on the functionality of the device

# Operation Qualification (OQ)

The Operation Qualification includes an extensive functionality test according to KNAUER standard OQ documents. The Operation Qualification is a standardized document and free of charge. It is not part of the delivery, please contact the technical support in case of request.

The Operation Qualification includes the following:

- Definition of customer requirements and acceptance terms
- Documentation on device specifications
- Device functionality check at installation site

#### Test intervals

To make sure that the device operates within the specified range, you should test the device regularly. The test intervals are dependent on the usage of the device.

#### **Execution**

The test can be carried out either by the technical support of KNAUER or from a provider authorized by KNAUER (for a fee).

# 7. Troubleshooting

If the device stops functioning or there are connection problems, start by checking the following items:

- Does the display light up?
- Are the LEDs on the LAN port turned on? When you connect the cable, the green LED goes on. The second LED blinks yellow during data transfer.
- Is the LED of the power supply on?

#### 7.1 LAN

Go through the following steps, in case no connection between the computer and the devices can be established. Check after each step if the problem is solved. If the problem cannot be located, call the technical support.

1. Check the status of the LAN connection in the Windows task bar:

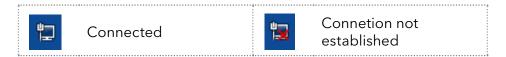

If no connection was established, test the following:

- Is the router/switch switched on?
- Is the patch cable connected correctly to the router and the computer?
- 2. Check the Router/switch settings:
- a) if the router is set to a DHCP server:
- Is the IP address range sufficient for all the connected devices?
   b) if a switch is used with fixed IP adress:
  - Is the IP adress/Subnetmask and standard gateway of the device set correctly?
- 3. Check all connections:
  - Are the patch cable connected to the LAN ports and not the WAN port?
  - Are all cable connections between devices and router correct?
  - Are the cables plugged in tightly?
- **4.** If the router is integrated into a company network, pull out the patch cable from the WAN port.
  - Can the devices communicate with the computer, even though the router is disconnected from the company network?
- **5.** Turn off all devices, router, and computer. Firstly, turn on the router and secondly turn on the devices and the computer.
  - Has this been successful?
- **6.** Replace the patch cable to the device with that no connection could be established.

- Has this been successful?
- **7.** Make sure that the IP port of the device matches the port in the chromatography software.

# 7.2 Possible problems and solutions

|              | Problem                                                         | Solution                                                                                                    |
|--------------|-----------------------------------------------------------------|----------------------------------------------------------------------------------------------------|
| Conductivity | The desired conductivity measuring value is not reached         | Flush the device according to chapter 8.3.                                                                                                    |
|              | The system pressure is increased                                | Flush the device according to chapter 8.3.                                                                                                    |
|              | Conductivity values are inaccurate                              | <ul> <li>Are you working far above 100 mS /cm?</li> <li>Carry out an adjustment with standards at higher conductivity values (see chap. 5.6).</li> </ul>                                                                                                    |
|              |                                                                 | <ul> <li>Is the instrument polluted? Flush the CM flow cell according to chap. 8.3.</li> <li>Has the room temperature changed? Carry out a temperature correction.</li> </ul>                                                                                                    |
|              | The zero value (with water) deviates strongly                   | <ul> <li>Correct the zero value via the offset value setting.</li> <li>Flush the CM flow cell several times according to chapter 8.3.</li> </ul>                                                                                                    |
|              | The value deviates<br>strongly from 86.6 mS/cm<br>with 1 M NaCl | <ul> <li>Flush the device according to chapter 8.3.</li> <li>If there is no improvement: Repeat the procedure.</li> <li>In case of a deviation &lt; +/- 12 %:</li> <li>Carry out an adjustment according to chap. 5.6.</li> <li>Replace the CM flow cell if necessary.</li> </ul> |
|              | The capillaries of the<br>CM flow cell are clogged              | <ul> <li>Flush the CM flow cell several times according to chapter 8.3.</li> <li>Replace the CM flow cell if necessary.</li> </ul>                                                                                                    |
| pH value     | Noisy or unstable readings                                      | If necessary, remove air bubble on the<br>membrane of the pH flow cell.                                                                                                    |
|              | Drift Solution temperatu-<br>re is changing                     | <ul> <li>Allow all solutions to come to thermal equilibrium.</li> </ul>                                                                                                    |
|              | Leakage around pH<br>probe                                      | <ul><li>Tighten pH electrode nut.</li><li>Replace o-rings.</li></ul>                                                                                                    |
|              | Leakage around fittings                                         | <ul><li>Tighten fitting.</li><li>Replace fitting.</li></ul>                                                                                                    |

# 8. Maintenance and care

Proper maintenance of your devices will ensure successful analyses and reproducible results.

### 8.1 Maintenance contract

The following maintenance work on the device may only be performed by the manufacturer or a company authorized by the manufacturer and is covered by a separate maintenance contract:

- Opening the Module
- Removing the hood or the side panels.

# 8.2 Cleaning the device

### **Prerequisites**

- The monitor has been switched off.
- The power plug has been pulled.

#### **NOTICE**

#### Device defect

Intruding liquids can cause damage to the device.

- → Place solvent bottles next to the device or in a solvent tray.
- → Moisten the cleaning cloth only slightly.

Clean all smooth surfaces of the device with a wet cloth and a mild commercially available cleaning solution or isopropanol.

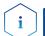

**Note:** Observe the storage recommendations for the wetted parts in chapter 9.1.

# 8.3 Flushing and cleaning the CM flow cell

Increased system pressure and reduced sensitivity can occur due to contamination of the CM flow cell. Therefore, flush the CM flow cell with water or 20% ethanol in water before each switch-off.

Occurring contamination can often be removed by flushing the CM flow cell several times.

When all salt has been flushed out of the CM flow cell completely, it can it be flushed again with isopropanol if necessary.

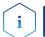

**Note:** When using a pH monitor, observe its maximum flow rate and suitable media when flushing.

#### Flushing solution

The following solvents are recommended for flushing:

- Water
- 20% ethanol in water
- Isopropanol and aqueous isopropanol mixtures

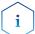

**Note:** Never use organic solvents for flushing after working with buffers. Always flush with water first. In addition, always rinse with water after each rinsing with organic rinsing solutions - including aqueous mixtures. Subsequent dry blowing with oil-free compressed air further increases the cleaning effect.

### **Tools** Pump or syringe

#### **Process**

- 1. Using the pump or syringe, flush generously with flushing solution.
- 2. Blow the capillary free with compressed air.

#### NOTICE

#### Performance decrease

For the drying step, oil drops from compressed air can contaminate the flow cell which may result in performance decrease.

→ Do not use compressed air for drying.

**Next steps** Check the system pressure and sensitivity.

# 8.4 Replacing the CM flow cell

### **Prerequisites**

- The device has been switched off.
- The power plug has been pulled.
- The CM flow cell has been flushed (see chapter 8.3).
- The capillary connections have been disconnected from the FPLC/HPLC system.

Tools

Hexagon wrench, size 1.5 mm

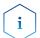

**Note:** Make sure that you loosen the outer screws. Loosening the inner screws opens the flow cell.

### **Process**

- **1.** Using the wrench, undo the 2 outer screws ① of the CM flow cell.
- **2.** Unplug the flow cell from the front of the conductivity monitor.
- **3.** Plug the new CM flow cell onto the connector ②.
- **4.** Using the wrench, tighten the 2 outer screws.

### Figure

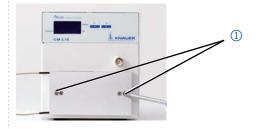

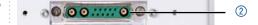

| Process                                                                                                    | Figure |
|----------------------------------------------------------------------------------------------------|--------|
| 5. Reset the settings to the factory settings (see chapter 5.2.2), perform a function test (see chapter 6) if necessary and readjust the calibration points (chapter 5.6). |        |

#### Next steps

Attach the capillaries and plug in the power plug.

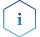

**Note:** The settings that were suitable for the operation of the disassembled cell are still stored in the monitor. KNAUER recommends performing a function test with the newly assembled cell according to Chapter 6 and, if necessary, optimizing the settings according to Chapters 5.6 and 5.7 for the new cell.

# 8.5 Flushing and cleaning the pH monitor

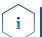

**Note:** The pH electrode has a limited lifetime and should be replaced every 6 months.

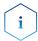

**Note:** The pH flow cell and the pH electrode can be cleaned together (recommended), but can also be rinsed separately by hand. In the flow, the flow cell and electrode can only be cleaned together.

### 8.5.1 Cleaning pH electrode

A dirty pH electrode can lead to erroneous pH readings, delayed measurement results and shorten the lifetime of the electrode. Most contamnant's will be either proteins that have adsorbed onto the glass membrane or buffer and salt crystals that have blocked the pH probe pores.

**Removal of protein deposits:** Immerse the electrode in a 1 % solution of proteases, such as trypsin or pepsin, in 0.1 M HCl for no more than 5 minutes. Rinse with deionized water to remove all traces of HCl.

**Removal of salt deposits:** Immerse the electrode in 0.1 M HCl for 5 minutes followed by 0.1 M NaOH for 5 minutes and then 0.1 M HCl for 5 minutes. Rinse the electrode with deionized water to remove all traces of HCl.

# 8.5.2 Cleaning pH flow cell

If the pH flow cell is separated from the pH electrode, all agents suitable for PEEK surfaces can be used for manual cleaning. Cleaning in an ultrasonic bath is also possible.

#### **Next steps**

Store the pH electrode or return it to the pH flow cell and condition it. For storage, separate components and store according to storage recommendations.

### 8.6 Replacing pH electrode

If you wish to replace the pH electrode, proceed as follows:

### **Prerequisites**

- The device has been switched off.
- The power plug has been pulled.
- There is no more flow in the pH flow cell. If necessary, short-circuit the capillary connections by means of a coupling in order to prevent the eluent/buffer from running out of the system.

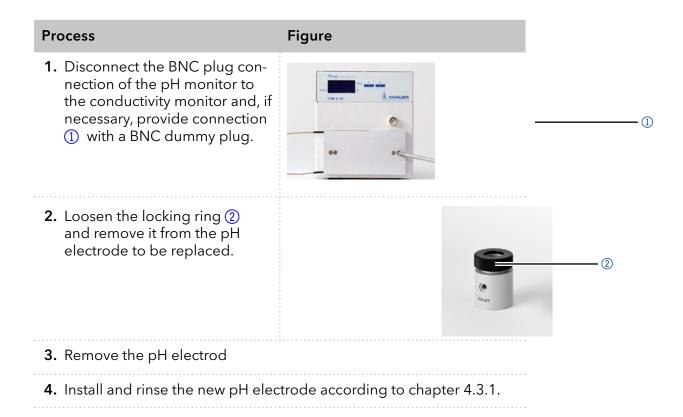

# 9. Transportation and storage

Carefully prepare the device for transport or storage. If you want to return your device to KNAUER for repairs, enclose the <u>Service Request Form</u> which can be downloaded from our website.

If you do not operate the CM 2.1S or the flow cell for longer than 2 weeks, we recommend storing the flow cell in a dry place.

# 9.1 Preparing wetted components

**CM flow cell** Flush the CM flow cell according to chapter 8.3.

pH flow cell and pH elektrode

Flush the pH flow cell and pH electrode according to chapter 8.5.

### 9.2 Disassembling the device

### 9.2.1 Disconnecting the power supply

Prerequisites The device has been switched off.

#### **Process**

- **1.** Pull the power supply out of the socket and afterwards remove the plug from the device.
- 2. Package the power supply and store it nearby the device.

### 9.2.2 Removing the CM flow cell

The CM flow cell must be disassembled before transport or storage. To disassemble the CM flow cell, proceed as described in chapter 8.4.

### **Next steps**

Pack the device and the flow cell for transport or storage and store the flow cell under the conditions described in chapter 9.3.1.

### 9.2.3 pH-Monitor abbauen

### **Prerequisites**

- Das Gerät wurde ausgeschaltet.
- Der Netzstecker wurde gezogen.

### Process Figure

 Disconnect the BNC plug connection of the pH monitor to the conductivity monitor and provide connection ① with BNC blind plug.

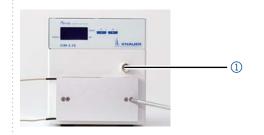

- 2. Disconnect the capillaries and replace the pH flow cell with the coupling in the accessories kit of the pH monitor in the flow path of the system.
- **3.** Detach the pH electrode from the pH flow cell and immerse it in a KCl solution. The solution can be in a beaker or in the protective cap of the pH electrode.
- **4.** Rinse the pH flow cell with water and store it dry.

# 9.3 Storing the device

# 9.3.1 Storage of the conductivity monitor and the CM flow cell

The functionality of the device remains warranted, if you select a storage location according to the following ambient conditions:

Disposal 37

| Temperature range | 4 - 40 °C; 39.2 - 104 °F      |  |
|-------------------|-------------------------------|--|
| Air humidity      | Below 90%, non-condensing     |  |
| Air pressure      | 84 - 106 kPa; 840 - 1060 mbar |  |

### 9.3.2 Storage of the pH monitor

Store the pH electrode of the pH monitor in a saturated KCl solution and the pH flow cell dry.

#### **Process**

- 1. Fill the protective cap of the pH electrode with KCl solution.
- 2. Insert the pH electrode into the protective cap.

# 10. Disposal

Hand in old devices or disassembled old components at a certified waste facility, where they will be disposed of properly.

# 10.1 AVV marking in Germany

According to the German "Abfallverzeichnisverordnung" (AVV) (January, 2001), old devices manufactured by KNAUER are marked as waste electrical and electronic equipment: 160214.

# 10.2 WEEE registration

KNAUER as a company is registered by the WEEE number DE 34642789 in the German "Elektroaltgeräteregister" (EAR). The number belongs to category 8 and 9, which, among others, comprise laboratory equipment.

All distributors and importers are responsible for the disposal of old devices, as defined by the WEEE directive. End-users can send their old devices manufactured by KNAUER back to the distributor, the importer, or the company free of charge, but would be charged for the disposal.

### 10.3 Solvents and other operating materials

All solvents and other operating materials must be collected separately and disposed of properly.

All wetted components of a device, e. g. flow cells of detectors or pump heads and pressure sensors for pumps, have to be flushed first with isopropanol and then with water before being maintained, disassembled or disposed.

# 11. Technical data

| Main features                | Detector type                                | Conductivity monitor                                                         |
|------------------------------|----------------------------------------------|------------------------------------------------------------------------------|
|                              | Conductivity                                 | 0.1-999 mS/cm                                                                |
|                              | Accuracy                                     | <5 % full scale                                                              |
|                              | Precision in measuring range (0.1-300 mS/cm) | <2 % of full scale or ≤5 mS/cm larger values                                 |
|                              | Linearity                                    | ±1 % full scale                                                              |
|                              | pH measuring range                           | pH 2-12                                                                      |
|                              | pH precision                                 | ±0.2 pH in the temperature range 4-25 °C                                     |
|                              | pH accuracy                                  | ±0.5 pH in the temperature range 4-25 °C                                     |
|                              | pH drift                                     | Maximum 0.02 pH/h at pH 4                                                    |
|                              | Maximum data rate                            | 5 Hz (LAN, RS-232, Analog)                                                   |
|                              | Outputs                                      | LAN, RS-232, Analog                                                          |
|                              | Analog output                                | Conductivity, pH                                                             |
|                              | Control                                      | Manual: Keypad                                                               |
|                              | Protection class                             | IP 20                                                                        |
|                              | Weight                                       | 3.2 kg                                                                       |
|                              | Dimensions                                   | 121 x 129 x 187 mm (W x H x D)                                               |
|                              | Power supply                                 | 100 - 240 V, 50 - 60 Hz, max. 20 W                                           |
| Flow cell                    | Biocompatible                                | Yes                                                                          |
|                              | Flow cell connection                         | Female 10-32" UNF or M8x1 thread (PEEK) - both included in scope of delivery |
|                              | Capillary connections                        | 1/16" or 1/8" - both included in scope of delivery                           |
|                              | Wetted materials                             | PEEK                                                                         |
|                              | Flow cell volume                             | Depending on version 30 μl or 300 μl                                         |
|                              | Maximum flow rate                            | Depending on version 10 ml/min or 100 ml/min (recommended: 10 - 100 ml/min)  |
|                              | Maximum pressure                             | Depending on version 100 bar or<br>160 bar                                   |
| Permitted ambient conditions | Area of use                                  | Indoor use only                                                              |

| Ambient temperature                    | 4-40 °C (39.2-104 °F)            |  |
|----------------------------------------|----------------------------------|--|
| Humidity                               | Less than 90 %, non-condensing   |  |
| Operating altitude                     | Max. 2000 meters above sea level |  |
| Permissible pollution degree           | 2                                |  |
| Overvoltage category                   | II                               |  |
| Permissible mains voltage fluctuations | +/- 10 %                         |  |

# 12. Chemical compatibility of wetted materials

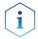

**Note:** The user takes the responsibility for using the fluids and chemicals in an appropriate and safe way. If there is any doubt, contact the technical support of the manufacturer.

### 12.1 General

The device is very resistant against a variety of commonly used eluents. However, make sure that no eluents or water come in contact with the device or enter into the device. Some organic solvents (such as chlorinated hydrocarbons, ether) may cause coating damage or loosen glued components by improper handling. Even small quantities of other substances, such as additives, modifiers, or salts can influence the durability of the materials. Exposure time and concentration have a high impact on the resistance.

The following list contains information about the chemical compatibility of all wetted materials which are used in devices made by KNAUER. The data bases on a literature research on the manufacturer specifications of the materials. The wetted materials of this device are listed in the chapter "Technical data".

All resistances mentioned here are for use at temperatures up to 40 °C, unless stated otherwise. Please note that higher temperatures can significantly affect the stability of different materials.

### 12.2 Plastics

### Polyetheretherketone (PEEK)

PEEK is a durable and resistant plastic and, next to stainless steel, the standard material in HPLC. It can be used at temperatures up to 100 °C and is highly chemical resistant against almost all commonly used solvents in a pH range of 1-12.5. PEEK is potentially moderate resistant against oxidizing and reducing solvents.

Therefore, following solvents should not be used: Concentrated and oxidizing acids (such as nitric acid solution, sulfuric acid), halogenated acids

(such as hydrofluoric acid, hydrobromic acid) and gaseous halogens. Hydrochloric acid is approved for most applications.

In addition, following solvents can have a swelling effect and may have an impact on the functionality of the built-in components: Methylene chloride, THF and DMSO in any concentration such as acetonitrile in higher concentrations.

### Polyethylene terephthalate (PET, outdated PETP)

PET is a thermoplastic and semi-crystalline material with high wear resistance. It is resistant against diluted acids, aliphatic and aromatic hydrocarbons, oils, fats and alcohols, but not against halogenated hydrocarbons and ketones. Since PET belongs chemically to esters, it is not compatible with inorganic acids, hot water and alkalis. Maximum operating Temperature: up to 120 °C.

### Polyimide (Vespel®)

This material is wear-resistant and permanent resilient thermically (up to 200 °C) as well as mechanically. It is chemically broadly inert (pH range 1-10) and is especially resistant against acidic to neutral and organic solvents, but vulnerable to pH strong chemical or oxidizing environments: It is incompatible with concentrated mineral acids (such as sulfuric acid), glacial acetic acid, DMSO and THF. In addition, it will be disintegrated by nucleophilic substances like ammonia (such as ammonium salts under alkaline conditions) or acetate.

### Ethylene-tetrafluorethylene copolymer (ETFC, Tefzel®)

This fluorinated polymer is highly resistant against neutral and alkaline solvents. Some chlorinated chemicals in connection with this material should be handled with care. Maximum operating Temperature is 80 °C.

### Perfluorethylenpropylen-Copolymer (FEP), Perfluoralkoxy-Polymer (PFA)

These fluorinated polymers hold similar features as PTFE, but with a lower operation temperature (up to 205 °C). PTA is suitable for ultrapure appilcations, FEP can be used universally. They are resistant against almost all organic and inorganic chemicals, except elemental fluorine under pressure or at high temperatures and fluorine-halogen compounds.

#### Polyoxymethylene (POM, POM-HTF)

POM is a semi-crystalline, high-molecular thermoplastic material which stands out due to its high stiffness, low friction value and thermic stability. It can even substitute metal in many cases. POM-H-TF is a combination of PTFE fibres and acetal resin and is softer and has better slip properties as POM. The material is resistant against diluted acids (pH > 4) as well as diluted lyes, aliphatic, aromatic and halogenated hydrocarbons, oils and alcohols. It is not compatible with concentrated acids, hydrofluoric acid and oxidizing agent. Maximum operating Temperature is 100 °C.

#### Polyphenylene sulfide (PPS)

PPS is a soft polymer which is known for its high break resistance and very high chemical compatibility. It can be used with most organic, pH neutral to pH high, and aqueous solvents at room temperature without concerns. However, it is not recommended for using with chlorinated, oxidizing and

reducing solvents, inorganic acids or at higher temperatures. Maximum operating temperature:  $50 \, ^{\circ}\text{C}$ 

### Polytetrafluorethylene (PTFE, Teflon®)

PTFE is very soft and anti-adhesive. This material is resistant against almost all acids, lyes and solvents, except against fluid natrium and fluoride compounds. In addition, it is temperature-resistant from -200 °C to +260 °C.

### Systec AF™

This amorphous perfluorinated copolymer is inert against all commonly used solvents. However, it is soluble in perfluorinated solvents like Fluorinert® FC-75 and FC-40, and Fomblin perfluor-polyether solvents from Ausimont. In addition, it is affected by Freon® solvents.

### Polychlortrifluorethylene (PCTFE, Kel-F®)

The semi-crystalline thermoplastic material is plasticizer-free and dimensionally stable, even in a wide temperature range (-240 °C to +205 °C). It is moderately resistent against ether, halogenated solvents and toluene. Halogenated solvents over +60 °C and chlorine gas should not be used.

### Fluorinated rubber (FKM)

The elastomer consisting of fluorinated hydrocarbon stands out due to a high resistance against mineral oils, synthetic hydraulic fluids, fuels, aromatics, and many organic solvents and chemicals. However, it is not compatible with strong alkaline solvents (pH value >13) like ammonia, and acidic solvents (pH value <1), pyrrole and THF. Operating temperature: Between -40 °C and +200 °C.

### Perfluorinated rubber (FFKM)

This perfluoro elastomer has a higher fluorine content as fluorinated rubber and is therefore chemically more resistant. It can be employed at higher temperatures (up to 275 °C). It is not compatible with Pyrrole.

### 12.3 Non-metals

### Diamond-like carbon (DLC)

This material is characterized by a high hardness, a low coefficient of friction and thus low wear. In addition, it is highly biocompatible. DLC is inert against all acids, alkalis and solvents commonly used in HPLC.

#### Ceramic

Ceramic is resistant against corrosion and wear and is fully biocompatible. An incompatibility against acids, alkalis and solvents commonly used in HPLC is not known.

### Alumina (Al<sub>2</sub>O<sub>3</sub>)

Due to their high resistance to wear and corrosion, alumina ceramic is used as a coating for mechanically stressed surfaces. It is a biocompatible material with low thermal conductivity and low thermal expansion.

### Zirconium oxide (Z<sub>2</sub>O<sub>2</sub>)

Zirconia ceramics are characterized by their high mechanical resistance, which makes them particularly resistant to wear and corrosion. It is also biocompatible, has low thermal conductivity and is resistant to high pressures.

### **Sapphire**

Synthetic sapphire is virtually pure monocrystalline alumina. It is biocompatible and very resistant to corrosion and wear. The material is characterized by a high hardness and a high thermal conductivity.

### Ruby

Synthetic ruby is monocrystalline alumina and gets its red color by the addition of some chromium oxide. It is biocompatible and very resistant to corrosion and wear. The material is characterized by a high hardness and a high thermal conductivity.

### Mineral wool

This insulating material consists of glass or stone wool fibres and isolates in high oxidizing conditions and at high temperatures. Mineral wool is valid as commonly inert against organic solvents and acids.

### Glass, glass fibre, quartz, quartz glass

These mineral materials are resistant against corrosion and wear and are mostly chemical inert. They are compatible with oils, fats and solvents and show a high resistance against acids and lyes up to pH values of 3-9. Concentrated acids (especially hydrofluoric acid) may embrittle and corrode the minerals. Lyes may ablate the surfaces slowly.

### 12.4 Metals

#### Stainless steel

Stainless steel is, apart from PEEK, the standard material in HPLC. Steels with WNr. 1.4404 (316L) are used, or with a mixture of higher compatibility.

They are inert against almost all solvents. Exceptions are biological applications which are metal ion sensible, and applications with extreme corrosive conditions. These steels, in comparison to commonly used steels, are increasingly resistant against hydrochloric acid, cyanides and other halogen acids, chlorides and chlorinated solvents.

The use in ion chromatography is not recommended. In case of electrochemical applications, a passivation must be executed first.

### Hastelloy®-C

This nickel-chrome-molybdenum alloy is extremely resistant to corrosion, especially against oxidizing, reducing and mixed solvents, even at high temperatures. This alloy may be used in combination with chlor, formic acid, acetic acid and saline solutions.

### Titanium, titanium alloy (TiA16V4)

Titanium has a low weight and a high hardness and stability. It stands out due to its very high chemical compatibility and biocompatibility. Titan is applied when neither stainless steel nor PEEK are usable.

# 13. Repeat orders

This list for reorders is valid for the time the document has been published. Deviations afterwards are possible.

For reorders of spare parts use the enclosed packing list. Contact the Technical Support in case there are any questions on spare parts or accessories.

### Device and accessories

| Name                                                                                      | Order Number |
|-------------------------------------------------------------------------------------------|--------------|
| AZURA® CM 2.1S with flow cell up to 10 ml/min                                             | ADG30GC      |
| AZURA® CM 2.1S with flow cell up to 100 ml/min                                            | ADG30GD      |
| pH option kit (pH electrode, pH flow cell, BNC connector)                                 | A70091       |
| pH electrode                                                                              | A1938        |
| pH flow cell                                                                              | A1939        |
| AZURA® Organizer                                                                          | A70085       |
| AZURA® Click                                                                              | A70089       |
| PEEK 10-32" fitting, SST clamping ring and PEEK Ferrule for 1/16" OD capillaries (4 sets) | A9866-1      |
| 1/16"-1/16 coupling incl. unions and fittings                                             | A0148        |
| 1/8"-1/16" reducer incl. one-piece fittings                                               | A1407        |
| One-Piece PEEK Fitting for 1/8"-OD-capillaries<br>(5 pieces)                              | A1406        |
| Flow splitter for use of CM 2.1S over 100 ml/min                                          | A5813        |

# Flow cells for conductivity monitor

| Name             | Order Number |
|------------------|--------------|
| 10 ml flow cell  | A4156        |
| 100 ml flow cell | A4157        |

# **Science Together**

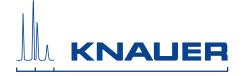

Latest KNAUER instructions online: www.knauer.net/library

KNAUER Wissenschaftliche Geräte GmbH Hegauer Weg 38 14163 Berlin Phone: Fax: E-Mail: Internet: +49 30 809727-0 +49 30 8015010 info@knauer.net www.knauer.net